### Ondersteuning en community

Ga naar [netgear.nl/support](https://www.netgear.nl/support) voor antwoorden op uw vragen en toegang tot de nieuwste downloads.

U kunt ook onze NETGEAR-community raadplegen voor nuttige adviezen op [community.netgear.com](http://community.netgear.com).

# Regelgeving en juridisch

Voor informatie over naleving en wettelijke voorschriften, waaronder de EU-conformiteitsverklaring, gaat u naar [netgear.com/nl/about/regulatory.](https://www.netgear.com/nl/about/regulatory/) Neem het document over de naleving van wettelijke voorschriften door voordat u de netvoeding aansluit.

Alleen van toepassing op 6GHz-apparaten: Gebruik het apparaat alleen binnenshuis. Het gebruik van apparaten van 6 GHz is verboden op booreilanden, auto's, treinen, boten en vliegtuigen. Bediening van dit apparaat is echter toegestaan in grote vliegtuigen die op een hoogte van meer dan 10.000 feet vliegen. Het gebruik van zenders van 5,925-7,125 GHz is verboden voor de besturing van of communicatie met onbemande vliegtuigsystemen.

## **NETGEAR®** Beknopte handleiding

### **NIGHTHAWK** Draadloze AXE1800 WiFi 6 USB 3.0-adapter Model A7500

# Inhoud van de verpakking

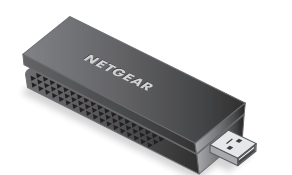

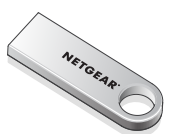

WiFi USB-adapter **USB-stick** 

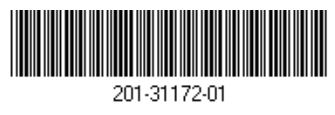

November 2023

#### **NETGEAR, Inc.** 350 East Plumeria Drive San Jose, CA 95134, VS

#### **NETGEAR INTERNATIONAL LTD**

Floor 6, Penrose Two, Penrose Dock, Cork, T23 YY09, Ierland

© NETGEAR, Inc., NETGEAR en het NETGEAR-logo zijn handelsmerken van NETGEAR, Inc. Alle overige handelsmerken worden alleen gebruikt voor referentiedoeleinden.

# Stap 1: Kopieer of download het A7500 installatieprogrammabestand

Sluit de meegeleverde USB-stick aan op uw computer en kopieer het A7500 installatieprogrammabestand (**A7500 Windows Installation Program V1.x.x.xxx\_x.x.xx.zip**)

naar uw computer. Nadat u het installatieprogrammabestand naar uw computer hebt gekopieerd, verwijdert u de USB-stick.

In plaats van de USB-stick kunt u ook naar [netgear.com/A7500-download](https://www.netgear.com/A7500-download) gaan en het A7500 installatieprogramma downloaden.

# Stap 2: Controleer of Windows up-to-date is

Controleer of op uw computer een actuele versie van Windows 10 of Windows 11 wordt uitgevoerd.

Zie het ondersteuningsartikel [Windows bijwerken](https://support.microsoft.com/en-us/windows/update-windows-3c5ae7fc-9fb6-9af1-1984-b5e0412c556a) van Microsoft voor meer informatie over het bijwerken van Windows.

### Stap 3: Sluit de adapter aan

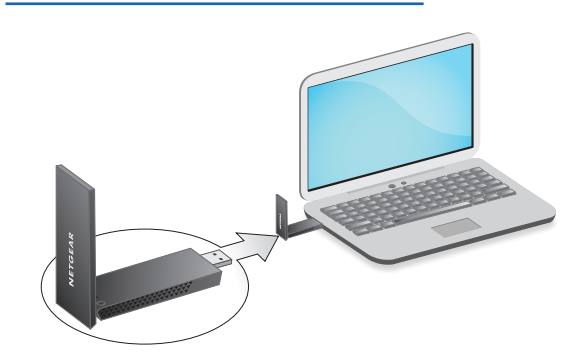

Stap 4: Voer het A7500 installatieprogramma uit

- 1. Klik met de rechtermuisknop op het A7500 installatieprogrammabestand (**A7500 Windows Installation Program V1.x.x.xxx\_x.x.xx.zip**) dat u eerder naar uw computer hebt gekopieerd en selecteer **Extract All** (Alles uitpakken).
- 2. Klik op **Extract** (Uitpakken).
- 3. Dubbelklik op **A7500 Windows Installation Program V1.x.x.xxx\_x.x.xx.exe** om het installatieprogramma te starten.

**OPMERKING:** Als er een venster User Account Control (Gebruikersaccountbeheer) wordt weergegeven waarin u wordt gevraagd of u wilt toestaan dat de app wijzigingen aan uw apparaat aanbrengt, selecteert u **Yes** (Ja).

#### User Account Control

Do you want to allow this app to make changes to your device?

#### A7500 Installation Program

Verified publisher: NETGEAR, Inc. File origin: Removable media on this computer

#### Show more details

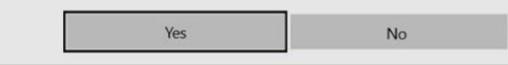

4. Volg de stappen op het scherm om de installatie te voltooien.

**OPMERKING:** Het installatieprogramma biedt u de mogelijkheid om andere WiFi-adapters uit te schakelen. Voor de beste prestaties raden we u aan andere adapters uit te schakelen.

5. Klik op **Finish** (Voltooien) om de installatiewizard af te sluiten.

### Stap 5: Maak verbinding met een WiFi-netwerk

1. Open de WiFi-netwerkinstellingen op uw computer door met de rechtermuisknop te klikken op het WiFi-pictogram (6) of het pictogram Geen internettoegang ( $\bigcirc$ ) rechtsonder in het scherm.

- 2. (Alleen Windows 11) Klik op **Manage Wi-Fi connections (>)** (WiFI-verbindingen beheren (>)), naast het WiFi-pictogram.
- 3. Selecteer de naam van uw netwerk.
- 4. Klik op **Connect** (Verbinden).
- 5. Typ de netwerkbeveiligingssleutel (WiFiwachtwoord).
- 6. Klik op **Next** (Volgende).
	- Wanneer het bericht Connected, secured (Verbonden, beveiligd) wordt weergegeven, is de installatie voltooid.
- 7. Druk op de toets **ESC** of klik op het bureaublad om de WiFi-netwerkinstellingen af te sluiten.

# Stap 6: Registreer uw A7500

Scan de QR-code of ga naar <https://www.netgear.com/register> om uw A7500 te registreren en de nieuwste driverupdates en andere informatie te ontvangen.

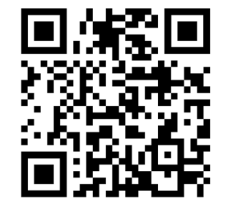